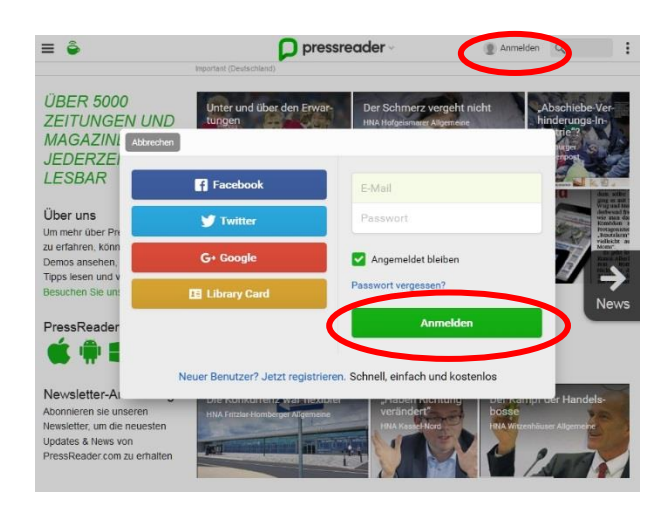

Manche Funktionen erfordern eine persönliche Anmeldung bei PressReader. Diese Anmeldung ist kostenfrei und bietet u. a. folgende Möglichkeiten:

- Teilen von Artikeln
- **Lesezeichen setzen**
- Kommentieren von Artikeln
- Auswahl von Favoriten für schnellen Zugriff auf Lieblingspublikationen
- Nutzung der PressReader-App auf Smartphones
- Herunterladen und Offline-Lesen von Zeitungsund Zeitschriftenausgaben mittels App

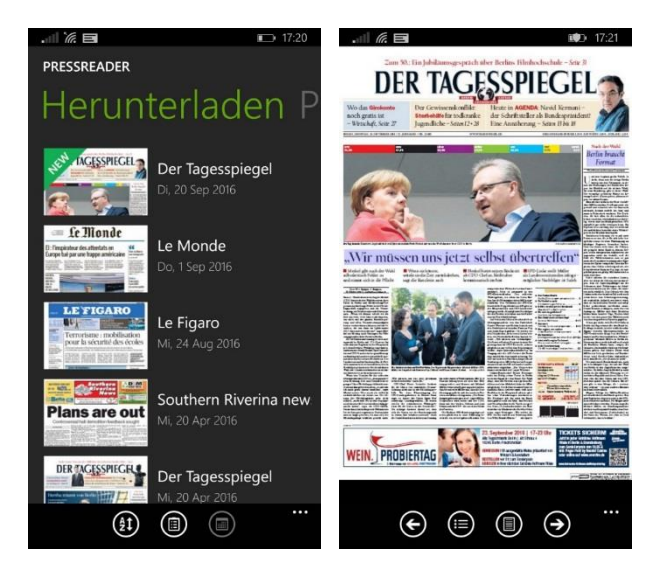

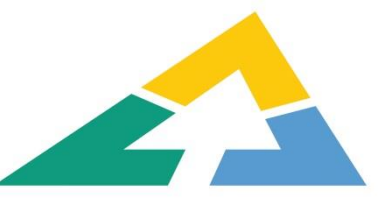

Metropolregion **Rhein-Neckar** 

Metropol-Card-Bibliotheken Rhein-Neckar e.V.

## [www.metropol-card.net](http://www.metropol-card.net/)

Metropol-Card – Gemeinsamer Bibliotheksausweis für Öffentliche Bibliotheken

## [www.metropolbib.de](http://www.metropolbib.de/)

metropolbib.de – die **e**-Ausleihe Rhein-Neckar

[www.metropol-card.net/pressreader/](http://www.metropol-card.net/pressreader/) PressReader – 6.000 internationale Zeitungen, Zeitschriften und Magazine

> Telefon: +49 (0)162-9144548 E-Mail: [info@metropol-card.net](mailto:info@metropol-card.net)

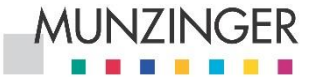

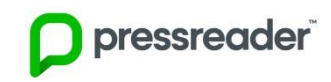

## Kurzanleitung PressReader

PressReader ist eine Internet-Plattform, die Ihnen Zugang zu mehr als 6.000 Zeitungen, Magazinen und Zeitschriften aus aller Welt ermöglicht.

Der Zugriff erfolgt entweder übe[r www.pressreader.com](http://www.pressreader.com/) oder über die PressReader-App, die für die gängigen Smartphoneund Tablet-Betriebssysteme verfügbar ist.

Munzinger Online [\(www.munzinger.de\)](http://www.munzinger.de/) vermittelt den Zugang zu PressReader aus der Bibliothek oder auch von zu Hause aus. In der Bibliothek ist der Zugang meist ohne Login möglich, von zu Hause aus müssen Sie sich zunächst bei Munzinger Online mit Ihrem Bibliotheksausweis einloggen.

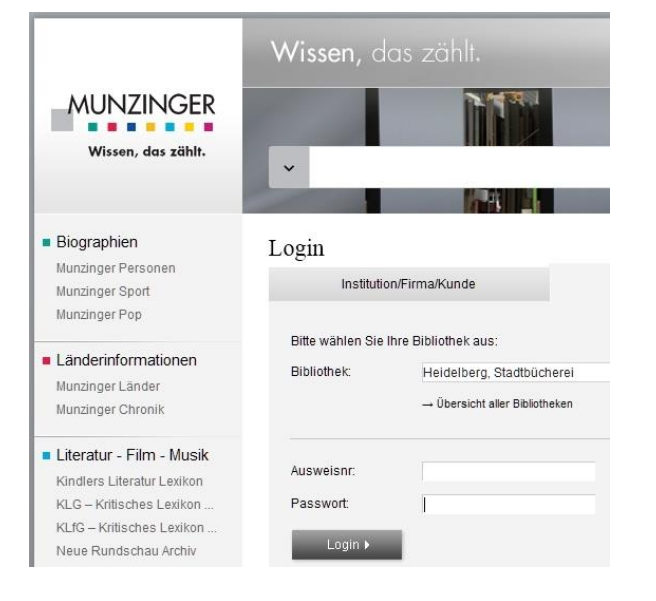

Nach dem Login folgen Sie dem Link "PressReader" in der linken Spalte von Munzinger Online. Danach erscheint die Übergabeseite zu PressReader. Klicken Sie die Schaltfläche "zu PressReader" an.

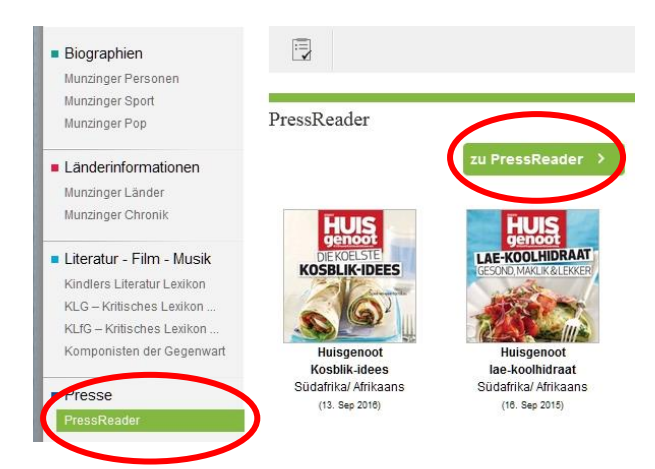

Im Browser öffnet sich ein zweites Fenster mit der Homepage von PressReader. Das Meldungsfeld zeigt Ihnen an, dass Sie als Bibliotheksbenutzer akzeptiert sind. Die grüne Kaffeetasse links oben zeigt Ihnen auf allen weiteren Seiten an, dass Ihr Zugang freigeschaltet ist. Falls die grüne Kaffeetasse einmal verschwunden sein sollte und Sie dann möglicherweise nicht mehr alles lesen können, sollten Sie den Anmeldevorgang wiederholen.

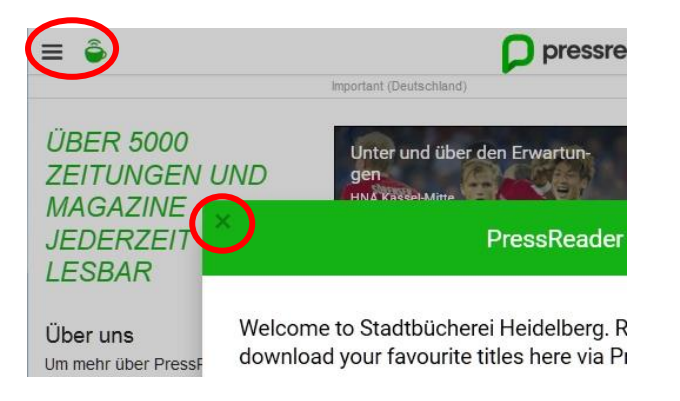

Für den Anfang ist es am einfachsten, die Begrüßungsmeldung mit Klick auf das X links oben zu schließen und auf der Homepage das Menü links neben der Kaffeetasse aufzurufen.

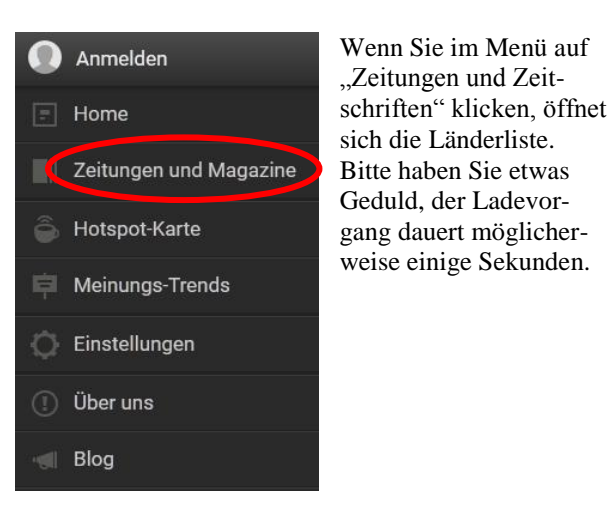

Wählen Sie nun ein Land aus.

Nach der Auswahl eines Landes werden alle verfügbaren Titel in einer horizontal verschiebbaren Übersicht angezeigt.

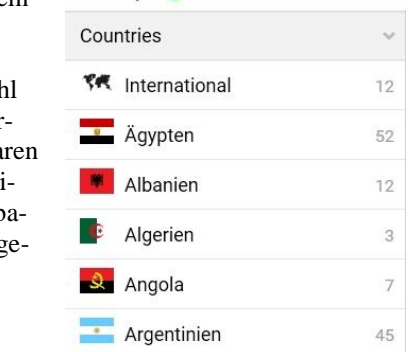

 $\hat{\mathbf{a}}$ 

 $\equiv$ 

 $\overline{\left( \right. }%$ 

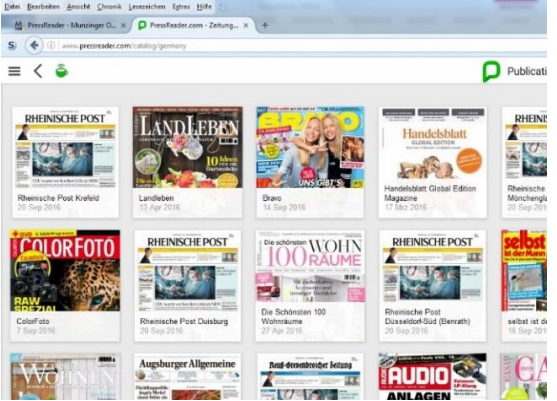

Wählen Sie durch Anklicken einen Titel aus.

Die aktuelle Ausgabe der Zeitung, des Magazins oder der Zeitschrift wird seitenweise angezeigt.

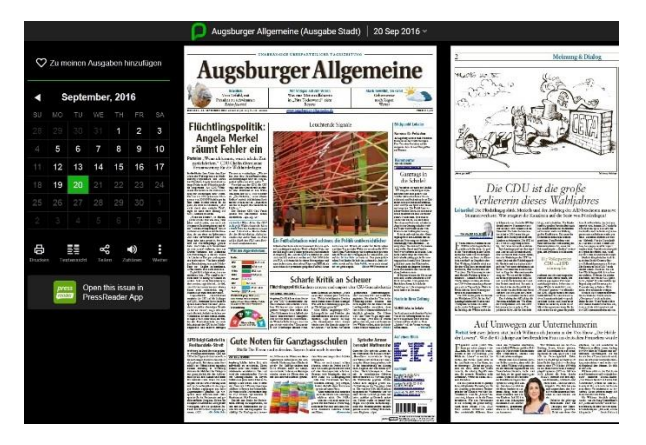

Sie können nun durch die Publikation scrollen. Klick in einen Artikel vergrößert die Darstellung.

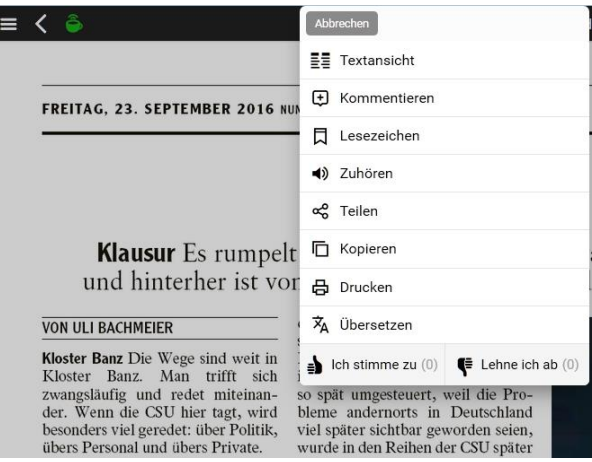

Im Artikel können Sie mit der rechten Maustaste ein Kontextmenü aufrufen (auf Touchscreens den Artikel solange antippen, bis das Kontextmenü erscheint). Hier können Sie beispielsweise Artikel mit anderen teilen, drucken, anhören oder fremdsprachige Texte automatisch übersetzen lassen. Erwarten Sie aber nicht zu viel von diesen Übersetzungen. In der Regel versteht man den übersetzten Artikel zwar, mit einer menschlichen Übersetzung können die Automatismen aber noch nicht mithalten.